①名簿の作成方法について

- Q1.どの名簿フォームを使って良いのか分からない。
- A1.名簿フォームには、(1)千葉市教育委員会に属する"千葉市立の小学校、中学校及び 特別支援学校用名簿"と(2) "上記以外の各学校用及び保育園、幼稚園等の施設用名簿" があります。

該当する名簿フォームを使用してください。

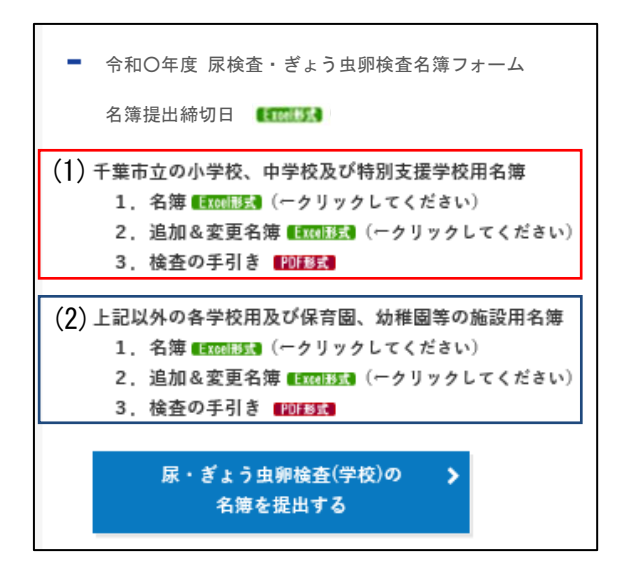

入力マニュアルのシートをクリックするとマニュアルが表示されますので、ご一読 された後、名簿を作成してください。

特別支援学級がある学校は、特別学級 入力マニュアルのシート([例]の右図)も ご覧ください。

[例] (2)上記以外の各学校用及び保育園、幼稚園等の施設用名簿のマニュアルのシート

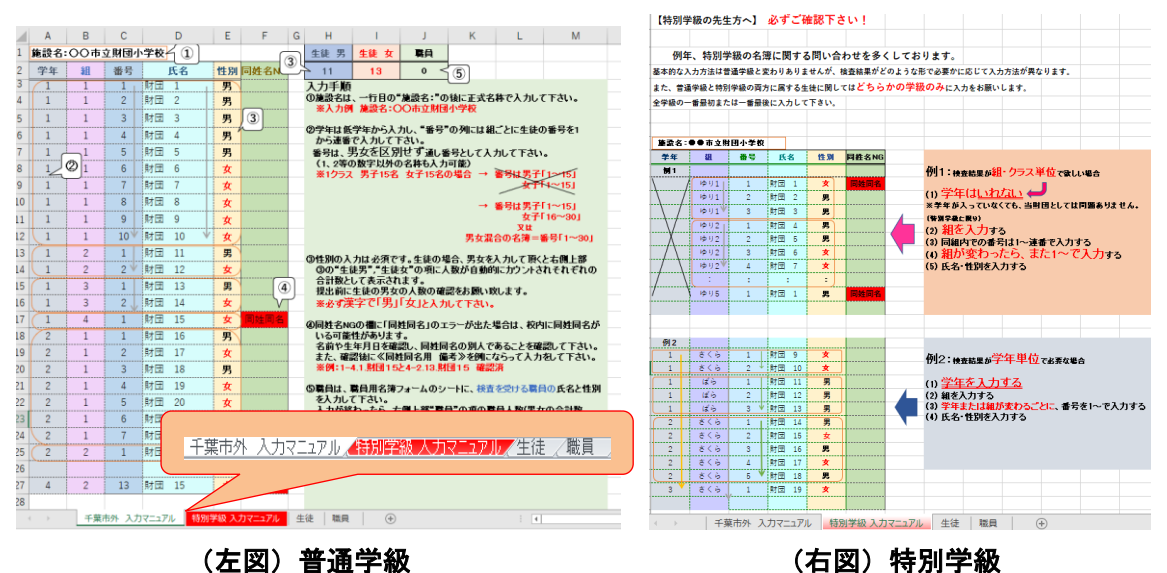

- Q2.名簿がダウンロード出来ない場合はどうしたら良いか。
- A2.「検査の手引き」の"1)名簿のダウンロード"の項を見て出来なかった場合は、検査部 一般検査課 尿検査室までお電話ください(TEL:043-246-8658)。 場合によって、①昨年度の名簿を用いる、または②「検査の手引き」の"2)名簿の 作成"の項を参考に Excel に施設名・組・氏名・性別等を入力していただく可能性が あります。
- Q3.提出された名簿で間違いが多かった項目について教えてほしい。
- A3.学校より提出された名簿は財団にて確認作業を行っております。学年・組・番号等の 入力間違いが見つかっており、特に多かった 3 項目を示します。名簿を提出する前に 必ず確認し、間違いがないようにしてください。
	- (1)学年・組・番号のずれ
		- ・学年が変わる部分の組や番号にずれがないか確認してください。
		- ・組が変わる部分の学年や番号にずれがないか確認してください。
	- (2)同姓同名の入力
	- ・同一人物が他の学年あるいは他の組に入力されている事があります。<mark> 同姓同名 </mark> の エラーが表示された場合は、施設内に同姓同名の人物がいる事を示しています。入力 の誤りではない(=同姓同名の別人である)事を確認し、《同姓同名用 備考》の欄に 入力してください。同一人物の場合は、どちらか一方を削除してください。
	- (3)性別の入力
		- ・性別の欄に男または女以外を入力すると、名簿の右側上部の人数にカウントされない ため、ご注意ください。(男<sup>´´<sup>´-´</sup>´や` ̄´女、MやF等)</sup>
- Q4.学校の名簿は男女別または男女混合名簿があり、提出用名簿にどちらを使用すれば 良いか分からない。
- A4.男女別または男女混合、どちらの名簿を使用しても問題ありませんが、提出用名簿を 作成する際、同一学年の同一組では番号が重複しないように、男女を区別せず通し 番号を入力してください。 [例]男で 1~10・女で 1~12 ではなく、男女合わせて 1~22 と入力
- Q5.名簿に性別を入力したくない場合はどうしたら良いか。
- A5.性別の入力は必須です。名簿には男または女どちらかを入力してください。名前 シールは印字される性別を修正テープ等で消す、またはシールを使わず検体提出用 小袋にペンで性別以外を手書きしてください。
- Q6.学校に送付される尿検査結果表を組ごとではなく学年ごと、あるいは全校生徒で まとめたい場合はどうしたら良いか。
- A6. 財団から送られる尿検査結果表は、学校から提出された名簿に基づいて発行されます。 [例]を参照し、それぞれの学校の都合等により必要な尿検査結果表の形式を考慮した 上で提出用名簿を作成してください。
	- [例]

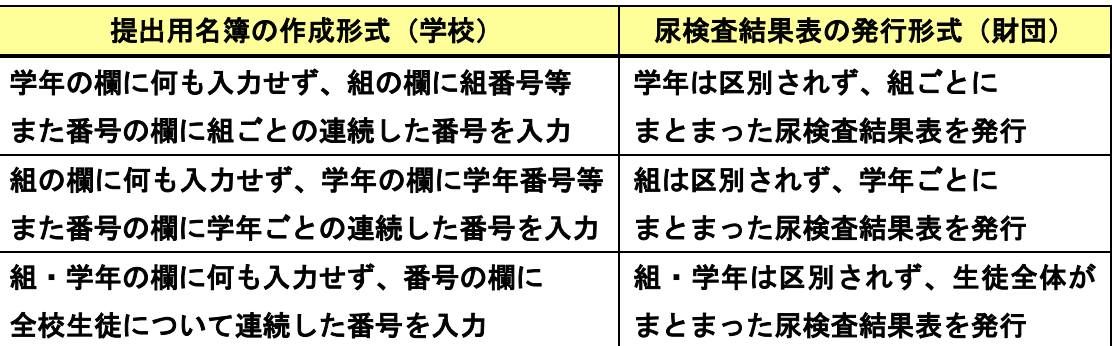

- Q7.特別支援学級が併設されている学校の名簿作成はどうすれば良いか。
- A7.名簿の「特別学級 入力マニュアル」のシートを参照してください。以下に作成例を 示します。学年または組が変わるごとに番号を 1 から入力し、同じ学年・組で番号が 重複しないようにしてください。

[作成例]

特別支援学級(ゆり組)の生徒が1年生に3人、2年生に1人、3年生に2人いる場合

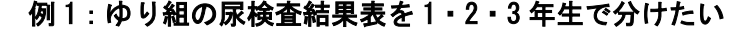

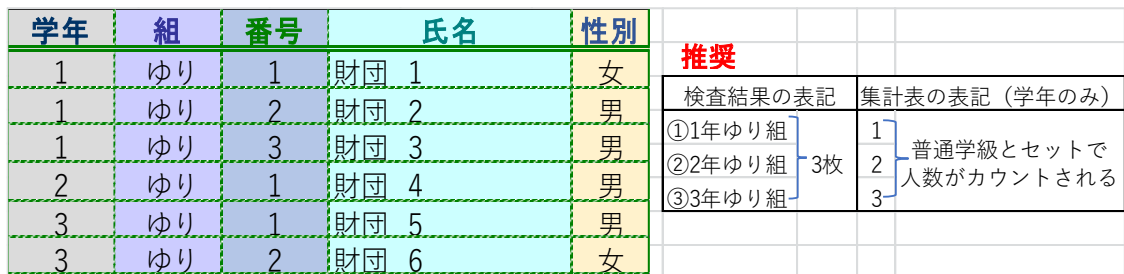

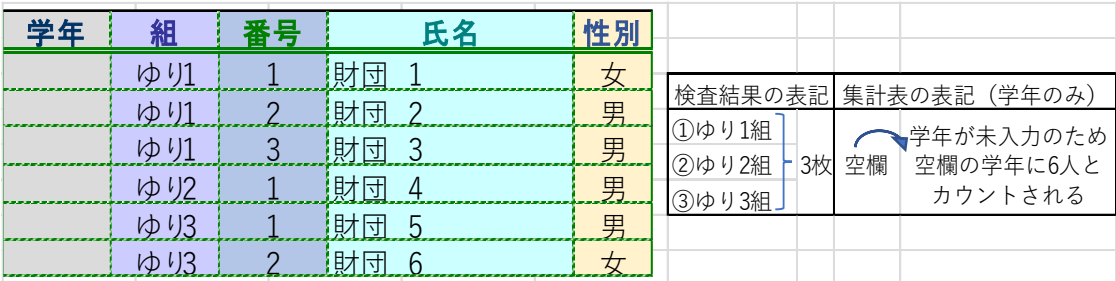

## 例 2:ゆり組で尿検査結果表をまとめたい

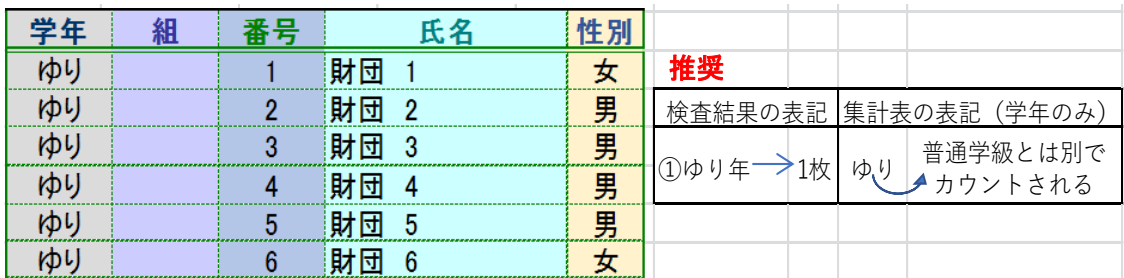

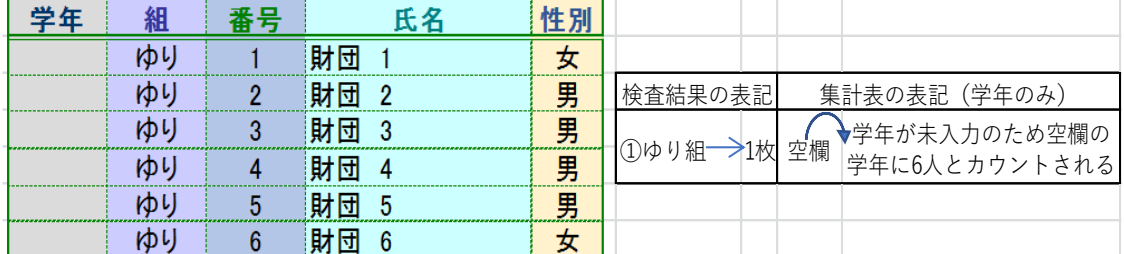

## また、普通学級と特別学級の両方に所属する生徒に関しては、どちらか一方の学級のみに 入力してください。両方の学級に入力すると<mark> 同姓同名 </mark> のエラーが出ます。

令和 3 年度より千葉市教育委員会に属する学校は、学年(数字)を入力していただくよう お願いしております。ご面倒をおかけしますが、よろしくお願い致します。

## 例年見受けられる名簿作成の NG 例を以下に示します。

Г L L

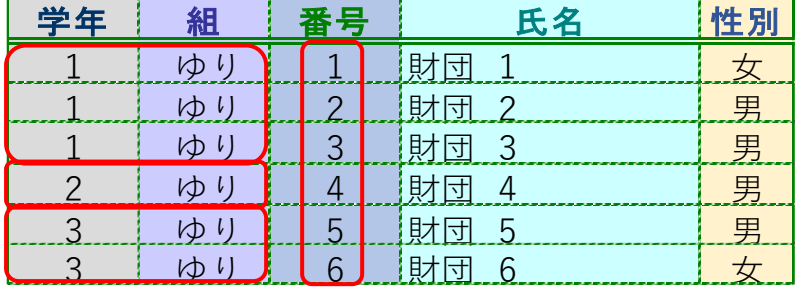

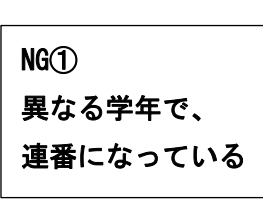

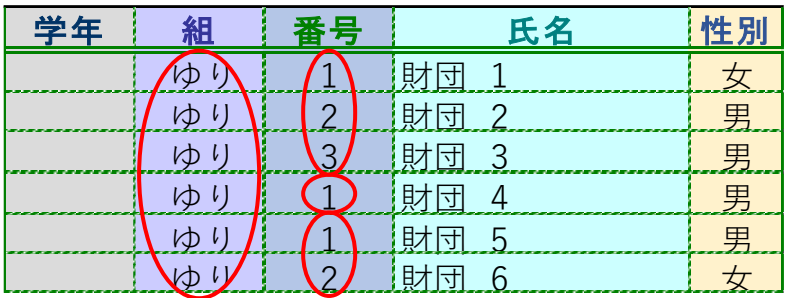

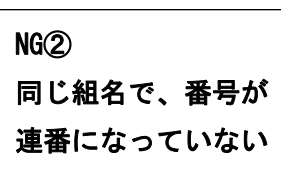

- Q8.特別支援学校において、小・中・高等部の生徒がいる場合、小・中・高校生を分けず に一つの名簿として作成しても良いか。
- A8.小学部・中学部・高等部で分けずに、一つの名簿ファイルとして提出用名簿を作成 してください。その際に注意が必要な点は、小・中・高等部の各部に 1・2・3 年生が いるため、名簿の学年の欄に 1・2・3 と数字のみを入力すると、小・中・高の区別が つかずエラーとなってしまいます。

[例]小学部の 1 年生 → 小 1 中学部の 2 年生 → 中 2

というように、小学部・中学部・高等部の学年が区別できるように入力する必要 があります。

[作成例]

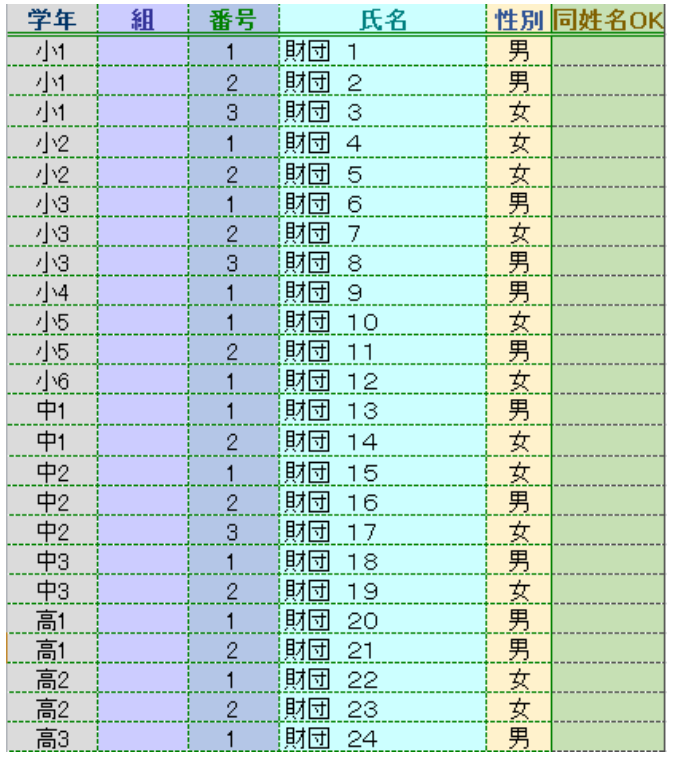

例のように入力すると、 尿検査結果表等については 小 1 で 1 枚、小 2 で 1 枚… と発行されます。

- Q9.入学が確定できない生徒を名簿に入力しても良いか分からない。
- A9.入学するかどうか分からない生徒がいた場合でも、事前に名簿を頂く事で名前 シールを作成致します。検査を受診しない場合は、名前シールを破棄してください。 尿検査結果表等には名前が記載されますが、検査費用は発生致しません。